## **IMPLEMENTACIÓN Y CONFIGURACIÓN DE NETHSERVER**

Cesar Adolfo Parra Arenas e-mail: cesarparra8520@gmail.com José Luis Triviño Vargas e-mail: jtrivinov@unadvirtual.edu.co Yorladis Salinas e-mail: ysalinasr@unadvirtual.edu.co Ramiro Aldana e-mail: raldanae@unadvirtual.edu.co Johan Alberto Salazar Rojas e-mail: jasalazarroj@unadvirtual.edu.co

**RESUMEN:** *En este artículo se encontrará la puesta en marcha de un servidor GNU/Linux, usando la distribución Nethserver en su versión 7.9.2009. Iniciaremos con un paso a paso de la instalación del servidor haciendo uso de una máquina virtual. Paso seguido se Implementarán y se evidenciará el funcionamiento de los siguientes servicios: DHCP Server, DNS Server y controlador de dominio. Con el fin de dar seguridad a la red y controlar el acceso a internet, continuamos con la configuración de un proxy, filtrando las salidas a través del puerto 3128.*

**PALABRAS CLAVE**: Nethserver, DHCP, DNS, firewall, proxy, GNU/Linux.

### **1 INTRODUCCIÓN**

En el desarrollo de esta actividad se busca darle solución a una problemática implementando los conocimientos adquiridos en el desarrollo del curso, en lo relacionado al uso de GNU/Linux como herramienta para la instalación y configuración de varios servicios que aseguran brindar y respaldar una segura y robusta infraestructura tecnológica para una compañía.

#### **2 NETHSERVER**

NethServer es una distribución basada en las distribuciones CentOS y Red Hat Enterprise Linux; está orientada específicamente a actuar como servidor en pequeñas y medianas oficinas.

Posee una interfaz gráfica lo cual facilita la gestión del servidor a todo tipo de usuarios, pues desde ese panel se puede gestionar todos los servicios y configuraciones de una forma sencilla y rápida.

### **2.1 REQUISITOS DE INSTALACIÓN**

Los requisitos mínimos para la instalación, requieren de:

- Equipo con tecnología Architura 64-bit  $(x86664)$
- 1GB de RAM.
- 10GB espacio en disco duro.
- Interfaz de red (al menos una)

#### **2.2 PROCESO DE INSTALACIÓN**

El servidor Nethserver tiene funciones y características que lo hacen caracterizarse con un sistema simple, una potente interfaz web; basado en tecnología CentOS/RHEL, 100% de código abierto y modular. Para esta actividad fue instalado en VirtualBox, activando los tres adaptadores de red; WAN, LAN y DMZ.

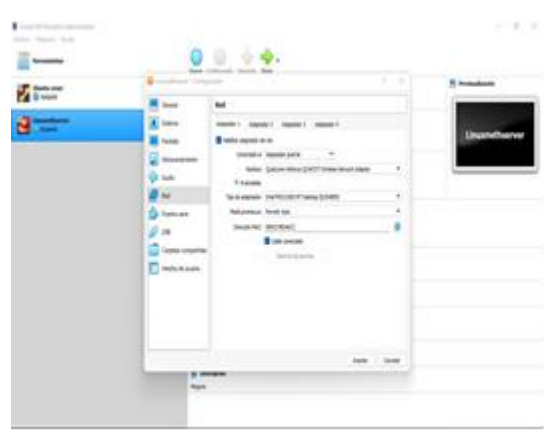

Figura 1. Configuración adaptadores WAN

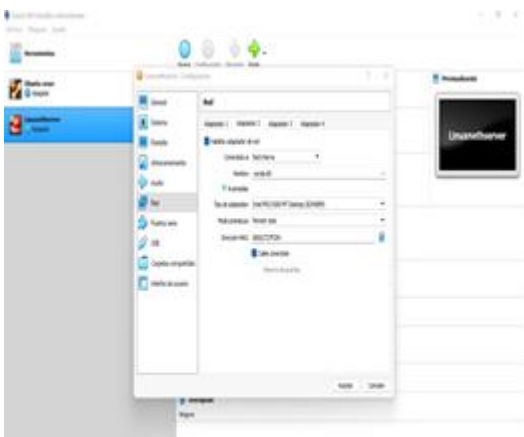

Figura 2. Configuración adaptador LAN

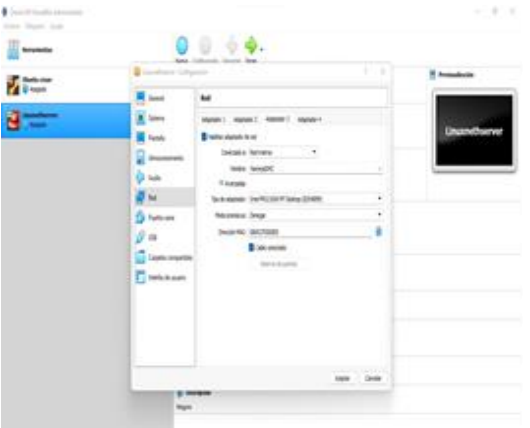

Figura 3. Configuración adaptadora DMZ

Una vez empieza la instalación de los archivos de inicio el asistente gráfico anaconda solicita configurar la localización, software y sistema para esta instalación se configura localización, teclado, red y host name.

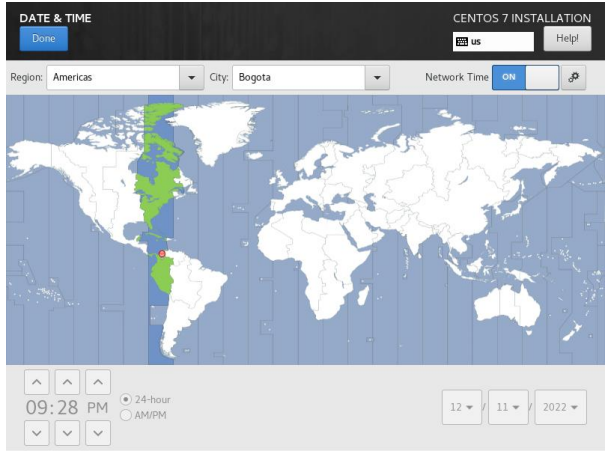

Figura 4. Localización región y ciudad.

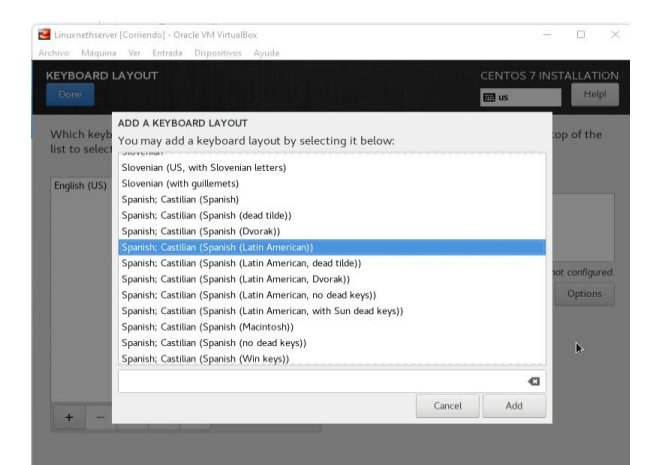

Figura 5. Configurar idioma del teclado

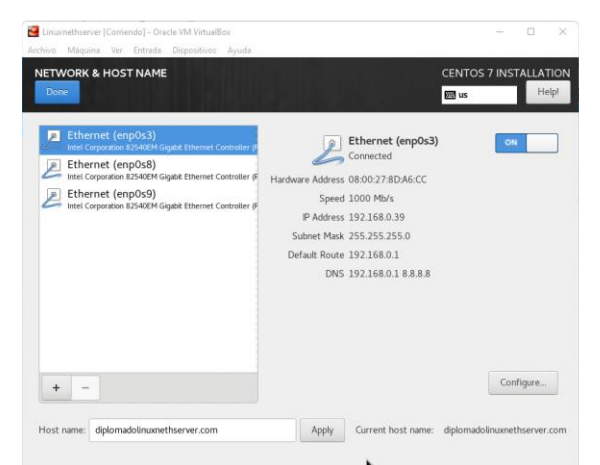

Figura 6. Asignar IP a la red LAN y DMZ

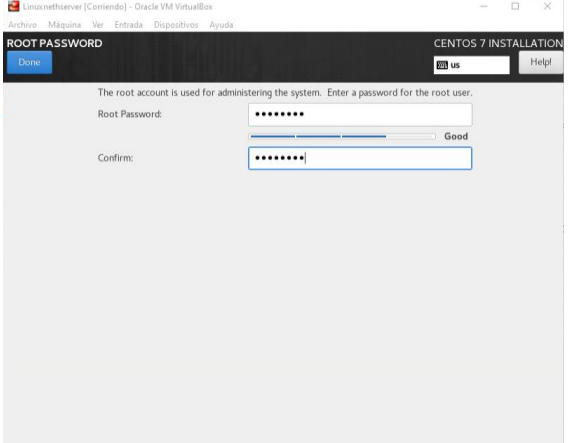

Figura 7. Asignación de contraseña al usuario root.

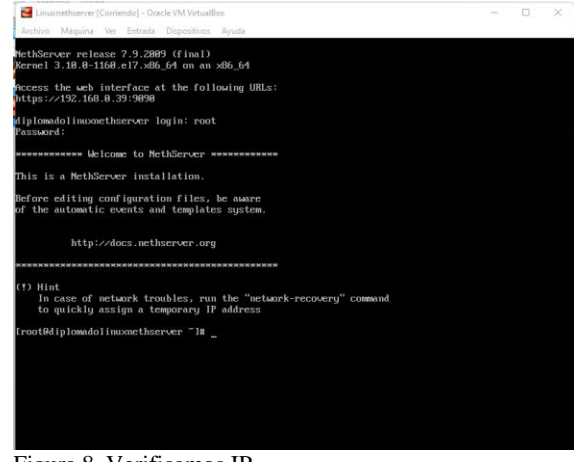

Figura 8. Verificamos IP.

Iniciamos uno de los clientes con la IP que nos arrojó NethServer en el paso 7 y la digitamos en el navegador del cliente; debe solicitar el usuario y contraseña que utilizamos para ingresar al servidor en el modo consola del paso anterior.

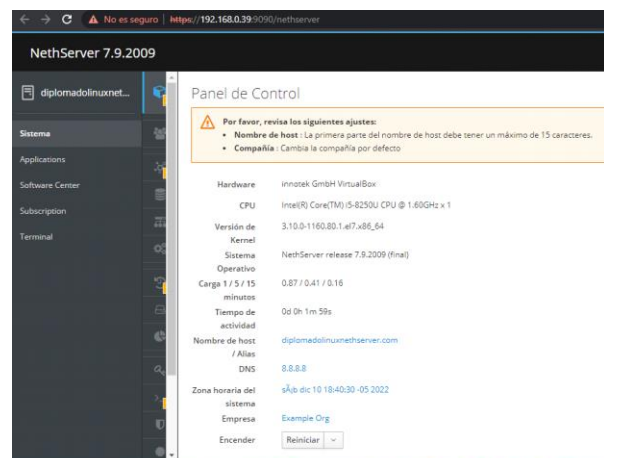

Figura 9. Ingresando a Nestserver desde el Cliente

A travé del Panel de Control de NethServer en el navegador se deben registrar los datos de la compañía y también debemos hacer una configuración en los adaptadores de red de la siguiente forma:

- Establecemos en la WAN obtener IP automáticamente mediante el DNS.
- En la red LAN establecemos el segmento de red 192.168.0.39 por la cual se realizará la conexión con el servicio NethServer, la conexion que se está dando es mediante la red WAN y esta no es una práctica adecuada de seguridad ver figura 9.
- La red DMZ la configuramos con el segmento de red 192.168.3.10

Esta configuración se realiza con el fin de obtener la estructura de red propuesta al momento de configurar los adaptadores de red en el VirtualBox, de esta forma el servidor estará correctamente configurada.

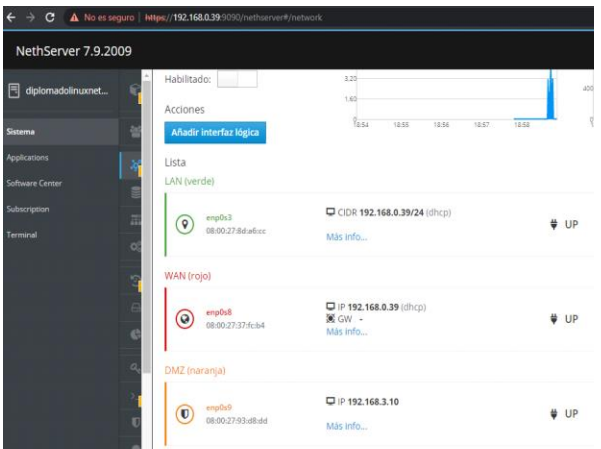

Figura 10. Configurar red WAN, LAN y DMZ

### **3 TEMÁTICA 1: DHCP SERVER, DNS SERVER Y CONTROLADOR DE DOMINIO**

Desde el Sistema Operativo Debian, accedemos al servidor por medio del navegador, verificamos que esté instalado y actualizado.

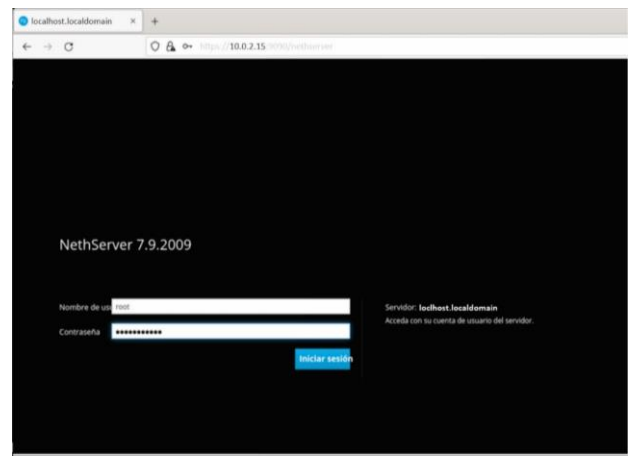

Figura 11. Ingresamos desde otro SO mediante un navegador.

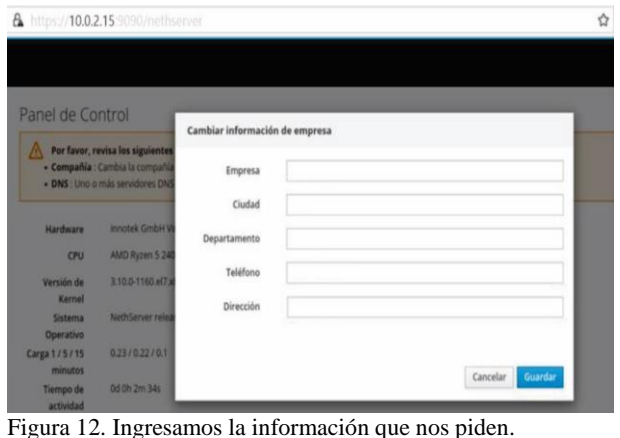

 $10.0.2.15$  $\sigma$ Rol Configurar ó  $\left( z\right)$ 击 Elige el rol de la interfaz  $\circ$ O 쑵 Ù. LAN (verde) WAN (rojo Invitados (azul) DMZ (naranja) Cancelar

Figura 13. Configuramos la red WAN (rojo) - con internet.

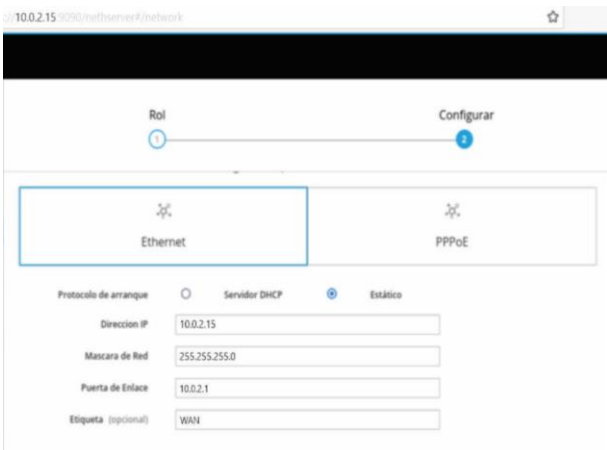

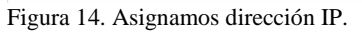

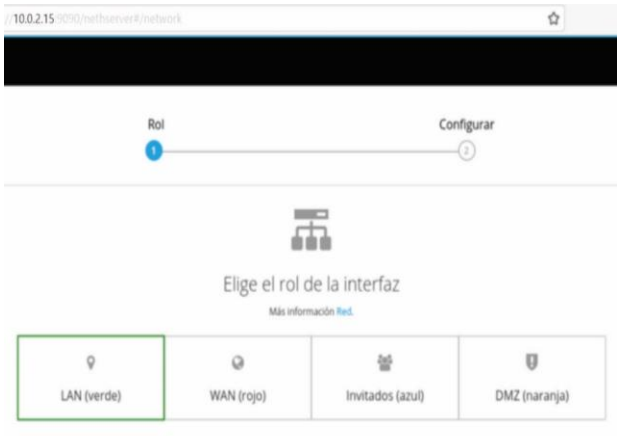

Figura 15. Configuramos la red LAN (verde).

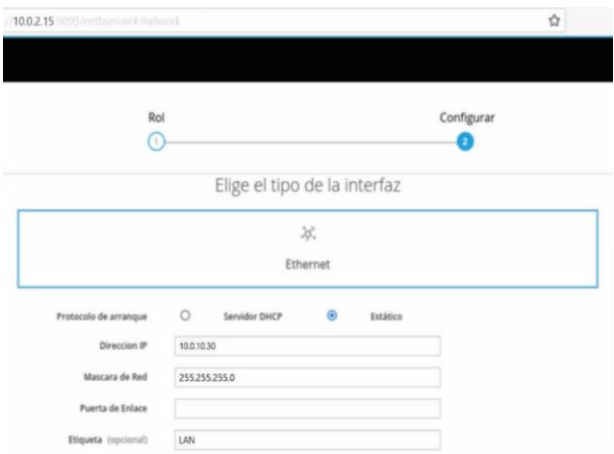

Figura 16. Asignamos dirección IP.

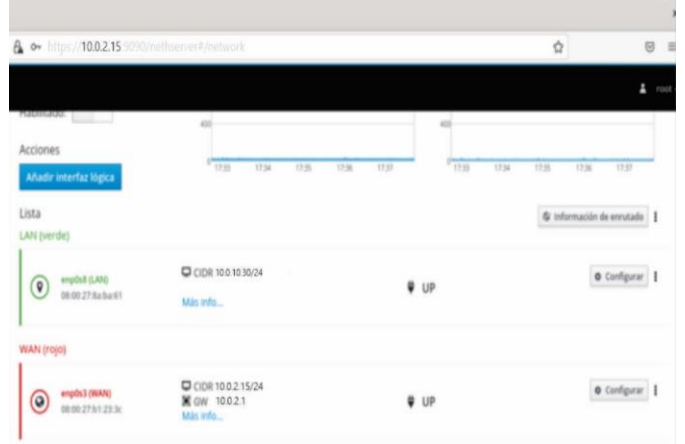

Figura 17. Configuración de redes.

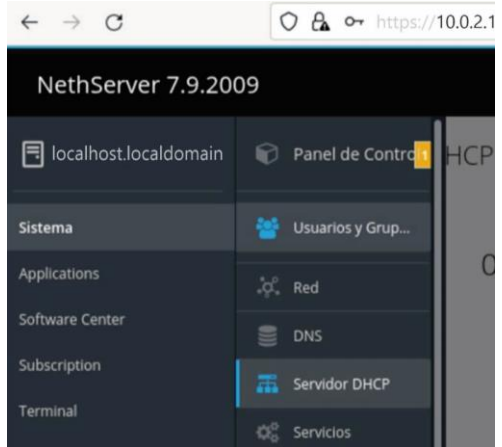

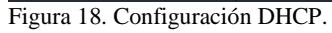

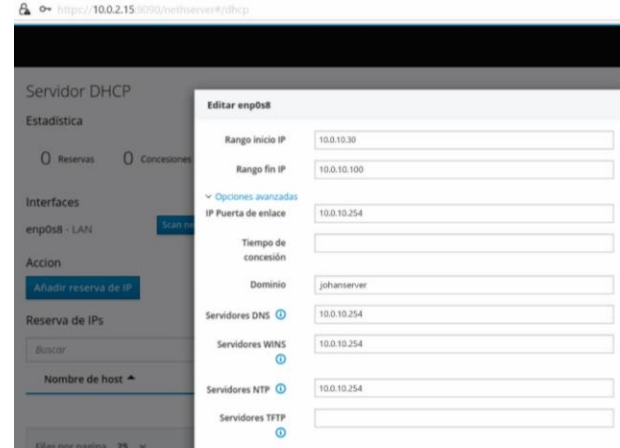

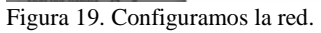

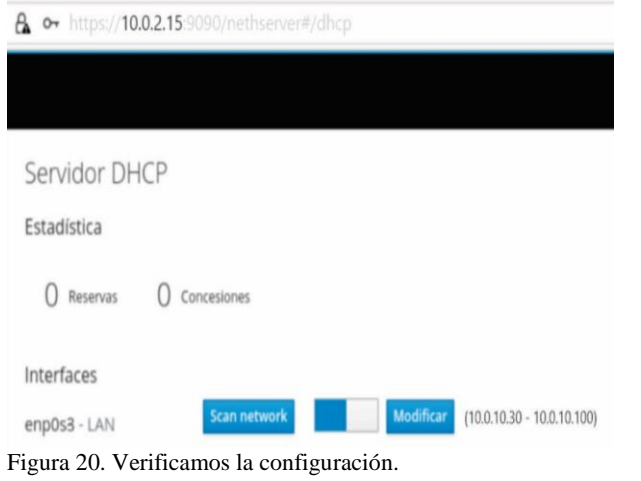

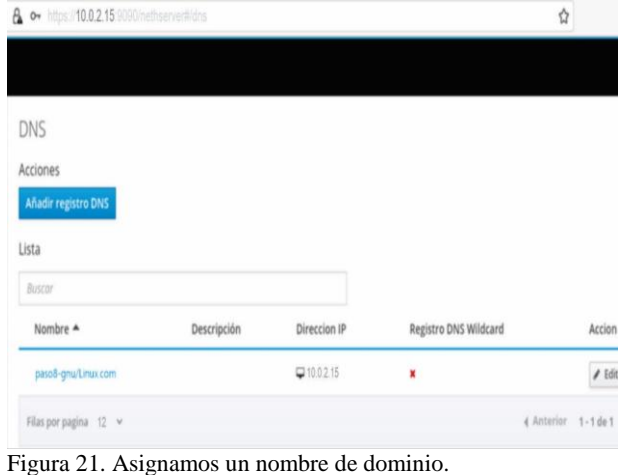

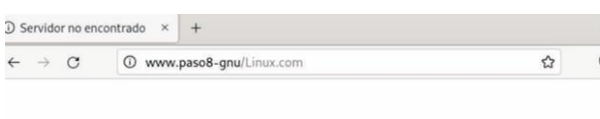

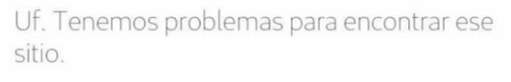

No podemos conectar al servidor en www.paso8-gnu.

Si esa dirección es correcta, aquí hay otras tres cosas que puede probar:

· Vuelva a intentarlo más tarde.

· Compruebe su conexión de red.

· Si está conectado a través de un cortafuegos, compruebe que Firefox tiene permiso para acceder a la web.

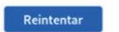

Figura 22. SO Debian, sin acceso; el navegador no encuentra la página.

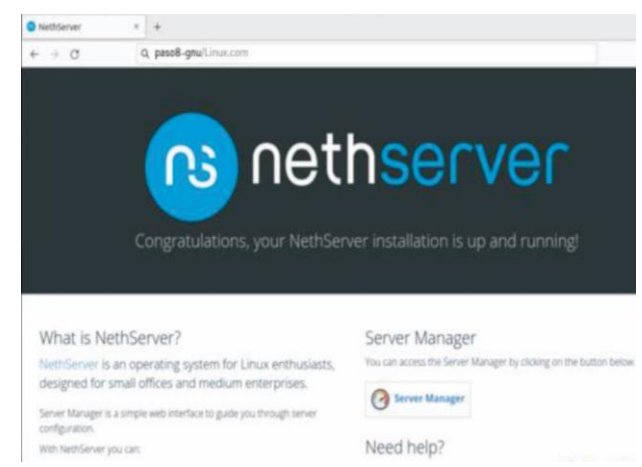

Figura 23. Al ingresar a SO habilitado previamente en la red LAN, tendremos acceso a la página/dominio.

# **4 TEMÁTICA 2: PROXY**

Instalamos y configuramos el servicio de Proxy; debe remitirse a la opción Software Center y buscamos Proxy web y filtroweb, instalamos este servicio luego verificamos que se haya instalado en la opción aplicaciones. Los nombres de los participantes deberán estar centrados bajo el título Times News Roman de 11 Pts. Los correos electrónicos se centrarán debajo de los nombres, en Times News Roman de 10 Pts., (quitar el hipervínculo). En seguida de la información de los participantes dejar dos espacios en blanco antes de texto principal.

| $\leftarrow$ $\rightarrow$<br>$\mathbf{c}$ |                       | A No es seguro   https://192.168.0.39:9090/nethserver#/applications |                                                                     |         | 朝田立                             | 0.4.1                  |
|--------------------------------------------|-----------------------|---------------------------------------------------------------------|---------------------------------------------------------------------|---------|---------------------------------|------------------------|
| NethServer 7.9.2009                        |                       |                                                                     |                                                                     |         |                                 | $\Delta$ root $\times$ |
| $\Box$ diplomadolinuxnet                   | Aplicaciones          |                                                                     |                                                                     |         |                                 |                        |
| <b>Sistema</b>                             | Buscar                |                                                                     |                                                                     |         |                                 | Refrescar              |
| <b>Applications</b>                        | Logo                  | Nombre <sup>4</sup>                                                 | Descripción                                                         | Versión | Accion                          |                        |
| Software Center                            | 0                     | Firemall                                                            | Firewall implementation based on Shorewall                          | 3.19.0  | <b>C</b> Ajustes                | ŧ                      |
| Subscription                               | Θ                     | Web Proxy & Filter                                                  | Configuration for Squid caching web proxy                           | 1.14.1  | <b>C</b> Ajustes                | ŧ                      |
| Terminal                                   | e                     | Web server                                                          | Web server configuration with named virtual hosts and reverse proxy | 3.12.3  | <b>CC</b> Ajustes               | ŧ                      |
|                                            | Filas por pagina 25 v |                                                                     |                                                                     |         | ( Anterior 1-3 de 3 Siguiente ) |                        |
|                                            |                       |                                                                     |                                                                     |         |                                 |                        |
|                                            |                       |                                                                     |                                                                     |         |                                 |                        |
|                                            |                       |                                                                     |                                                                     |         |                                 |                        |
|                                            |                       |                                                                     |                                                                     |         |                                 |                        |
|                                            |                       |                                                                     |                                                                     |         |                                 |                        |
|                                            |                       |                                                                     |                                                                     |         |                                 |                        |

Figura 24. Instalar servicio Proxy web y Firewall.

De manera posterior a lo anterior , se realiza un acceso directo al menú principal de la herramienta que se instaló para esto damos un clic sobre los tres puntos que se encuentran debajo ajustes y en la ventana emergente seleccionamos la opción acceso directo.

Teniendo el acceso directo se ingresa a Web Proxy & Filtros, desplegándose las siguientes opciones control del proxy y el filtro web, proxy, reglas de proxy, filtro, categorías, Logs y Acerca de Mediante estas opciones se realizará la configuración del proxy.

| $\rightarrow$<br>C.<br>A No es seguro   https://192.168.0.39.9090/nethserver#/applications/nethserver-squid |                          |                                                 |                                             |                                           |                                                                   |  |  |  |
|----------------------------------------------------------------------------------------------------|--------------------------|-------------------------------------------------|---------------------------------------------|-------------------------------------------|-------------------------------------------------------------------|--|--|--|
| NethServer 7.9.2009                                                                                         |                          |                                                 |                                             |                                           |                                                                   |  |  |  |
| 同<br>diplomadolinuxnet                                                                                      |                          | Proxyyfitroweb pntrol del proxy y el filtro web |                                             |                                           |                                                                   |  |  |  |
| Sistema                                                                                                    | Proxy                    | obre el proxy                                   |                                             |                                           |                                                                   |  |  |  |
| Applications                                                                                                | Reglas proxy             | ilitado <sup>O</sup>                            | $\binom{1}{1}$<br>el proxy está desactivado | Infectos gráficos no están disponibles si | Info: Los gráficos no<br>$\binom{1}{1}$<br>el proxy está desactiv |  |  |  |
| Software Center                                                                                             | Ÿ.<br>Filtro             | o. El proxy está                                |                                             |                                           |                                                                   |  |  |  |
| Subscription<br>Terminal                                                                                    | <b><i>Categorias</i></b> | habilitado.                                     |                                             |                                           |                                                                   |  |  |  |
| Web Proxy & Filter                                                                                          | $\equiv$ Logs            | actual                                          |                                             |                                           |                                                                   |  |  |  |
|                                                                                                    | Acerca de                | pales tráfico de usuarios                       |                                             | ○ Total de usuarios ○ B Tráfico total     |                                                                   |  |  |  |
|                                                                                                    |                          | e proxy                                         |                                             |                                           |                                                                   |  |  |  |
|                                                                                                    |                          | es de orizen                                    | () Bypasses de destino                      | () Regias proxy                           | ß)<br><b>Bloque d</b>                                             |  |  |  |
|                                                                                                    |                          | e los clientes proxy                            |                                             |                                           |                                                                   |  |  |  |

Figura 25. Opciones de Proxy web y Firewall.

Para hacer uso de los servicios de proxy se debe habilitar a través de la configuración, para esto se debe dar clic en el menú emergente en la opción Proxy en el cual se despliega un mensaje "El proxy esta deshabilitado" hacemos clic en el botón azul

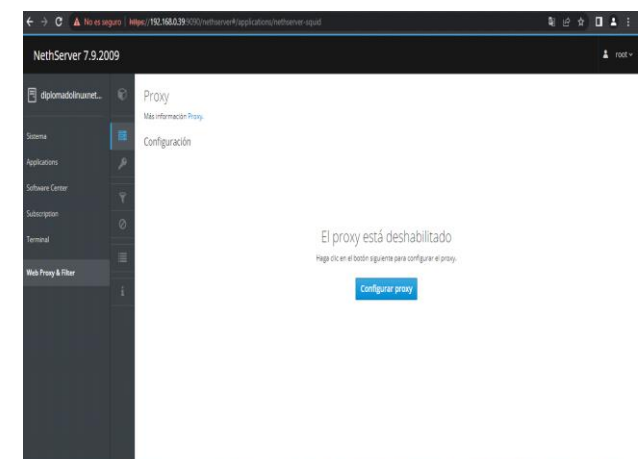

Figura 26. Configuración inicial Proxy.

Al hacer clic en este botón, se configurará la zona VERDE en una ventana emergente, señalando que tipo de acceso realizará el proxy. Para este ejercicio utilizaremos la opción SSL Transparente, en opciones avanzadas introducimos los valores para proxy principal y puertos seguros.

 $C$   $A$  M  $\theta$   $\theta$  0 4 NethServer 7.9.2009  $\mathbf{1}$  for **C** Provet **E** Prov **Editor**  $312$ 

Figura 27. Configuración modo acceso proxy.

La siguiente vista no muestra que los filtros están deshabilitados, para habilitar los filtros se debera editar las opciones globales en la ventana emergente que se despliega, se procede a configurar los datos relacionados con extensiones de archivo bloqueadas, lista negra de dominios globales, lista blanca de dominios globales, también podemos habilitar las condiciones de expresión en las URL.

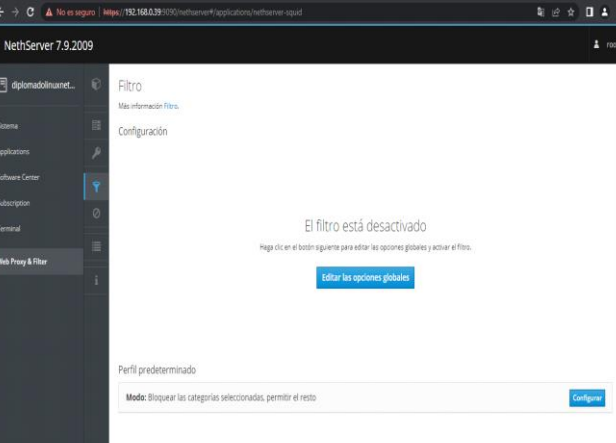

Figura 28. Configuración modo acceso proxy.

| NethServer 7.9.2009                                |        |                                                           |                                                              |                                     |                     | 110        |
|----------------------------------------------------|--------|-----------------------------------------------------------|--------------------------------------------------------------|-------------------------------------|---------------------|------------|
| 冐<br>diplomadolinuxnet                             | 0      | Filtro<br>Maximum acids Fibro                             | Editar las opciones globales                                 |                                     |                     |            |
| Sistema<br>Applications                            | 國<br>D | Configuración<br>Habilitado v Usta negra Lista            | Fetensiones de<br>archivo<br>bloqueadas <sup>O</sup>         | ere sist                            |                     | Editor     |
| <b>Software Center</b><br>Subscription<br>Terminal | Ÿ<br>Ø | Perfil predeterminado<br>Modo: Bloquear las categorias si | Lista negra de<br>dominios globales<br>(uno por linea)       | www.twitter.com<br>www.facebook.com |                     | Configurar |
| Web Proxy & Filter                                 | 岜      |                                                           | Lista blanca de<br>dominios globales<br>(uno por linea)      |                                     |                     |            |
|                                                    |        |                                                           | Habilitar la<br>coincidencia de<br>expresiones en las<br>URL |                                     |                     |            |
|                                                    |        |                                                           |                                                              |                                     | Guardan<br>Cancelar |            |

Figura 29. Configurar opción filtros.

Finalizando la configuración del servicio Web Proxy en el servido Nethserver, en misma ventana que nos encontramos seleccionamos la opción modo y de esta forma podemos generar más restricciones para el ingreso a unas páginas en internet.

| NethServer 7.9.2009                                                                                                    |                                                                                                    |                                                                                                    | 2.11                      |
|----------------------------------------------------------------------------------------------------|----------------------------------------------------------------------------------------------------|----------------------------------------------------------------------------------------------------|---------------------------|
| diplomadolinizmet<br>冏<br>Sizene<br>Applications<br><b>Schware Cerner</b><br>Subscription<br>Terminal<br><b>Web Proxy &amp; Filter</b> | Đ<br><b>Filtro</b><br>Missileimienen Filip-<br>巨<br>Configuración<br>P<br>Habilitado y Lista neura Listal<br>Y<br>Perfil predeterminado<br>ø<br>Media: Bloquear las categorias y<br>画 | Editar el perfil por defecto<br>Habilitar lista<br>negra global<br><b>Habilitar lista</b><br>blanca global<br>Modo<br>Bloquear las categorias seleccionadas, permitir el riesto.<br>$\omega$<br>pelect_all<br>Categorian<br>associations religieuses<br>adult<br>agressit<br>arjel<br>bitcoin<br>merology<br>audio-video<br>ardi<br><b>cleaning</b><br><i><b>selebrity</b></i><br>diam<br>blog<br>dist<br>cooking<br>cryptojacking<br>dengerous material<br>download<br>dating<br>diales<br>ddes<br>deb<br>educational games<br>exomen pix<br>drogue<br>financial<br>garribling<br><b>Slehosting</b><br><b>Forums</b><br>hacking<br>jobsearch<br><b>lingerie</b><br>games<br>lines but<br>marketingware<br>malmers<br>marge | <b>Linux</b><br>Costgurar |

Figura 30. Opción Modo y categorías.

Por último, nos queda configurar los clientes que se conectarán a internet mediante la red LAN, para eso abrimos la terminal Ubuntu y en la opción red activamos proxy de la red.En la ventana emergente que aparece indicamos la dirección IP del Nestserver y el puesto 3182 por el cual se hace la conexión ver figura 31

| Hemanientas                               |                | Dhurtu-casar [Conjendo] - Drack VM VirtualRox<br>Archivo Máquina Ver Entrada Dispositives Ayuda |          |                       |                  |                          |                                        |                     |              |
|-------------------------------------------|----------------|-------------------------------------------------------------------------------------------------|----------|-----------------------|------------------|--------------------------|----------------------------------------|---------------------|--------------|
| <b>Digital</b> Units cesar<br>C) Corrento | Actividades    | C configuración                                                                                 |          | 10 de dic 19:56       |                  | 品种量                      | wsualzación                            |                     |              |
| Linuxnethserver                           | $\Omega$       | Configuración                                                                                   | $\equiv$ | Red                   |                  | $\sigma$<br>$\mathbf{x}$ | <b>House</b>                           |                     |              |
| <b>C</b> Apagada                          | а              | <sup>6</sup> Red                                                                                |          |                       |                  |                          | m.<br><b>Longer</b>                    | <b>THE R.P.</b>     | $\mathbf{C}$ |
|                                           | E              | <b>B</b> Bluetooth                                                                              |          | Cableado              |                  |                          | <b>Service</b><br><b>Service</b>       | $-$<br><b>THEFT</b> | $-1$         |
|                                           |                | <sup>3</sup> Fondo de escritorio                                                                |          | Conectado - 1000 Mb/s | O                | $\circ$                  | <b>Color</b><br><b>General</b><br>in a |                     |              |
|                                           | $\bullet$      | <b>E</b> Apariencia                                                                             |          | VPN                   |                  | $\ddot{}$                |                                        |                     |              |
|                                           | þ              | D Notificaciones                                                                                |          | No configurada        |                  |                          |                                        |                     |              |
|                                           | Â              | C Buscar                                                                                        |          |                       |                  |                          |                                        |                     |              |
|                                           |                | C Multitarea                                                                                    |          | Proxy de la red       | Apagado <b>O</b> |                          |                                        |                     |              |
|                                           | $\overline{?}$ | $\equiv$ Aplicaciones                                                                           |          |                       |                  |                          |                                        |                     |              |
|                                           |                | <b>B</b> Privacidad                                                                             |          |                       |                  |                          |                                        |                     |              |
|                                           | 0              | $\bigcirc$ Cuentas en línea                                                                     |          |                       |                  |                          |                                        |                     |              |
|                                           | <br>           | $\leq$ Compartir                                                                                |          |                       |                  |                          |                                        |                     |              |
|                                           |                | $\square$ Sonida                                                                                |          |                       |                  |                          |                                        |                     |              |

Figura 31. Configurar red cliente.

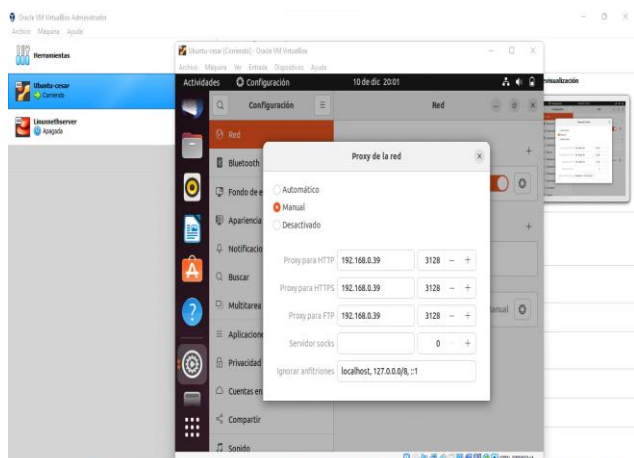

Figura 32. Configurar proxy cliente.

De esta forma se configura un servicio Web Proxy utilizando el servidor Nethserve, el cual permitirá tener un control del acceso a internet de los clientes que se conectan a la red LAN además, permite restringir algunas páginas específicas que pueden consumir el ancho de banda en una organización como es el acceso a juegos en línea, plataforma de redes sociales como Twitter y Facebook.

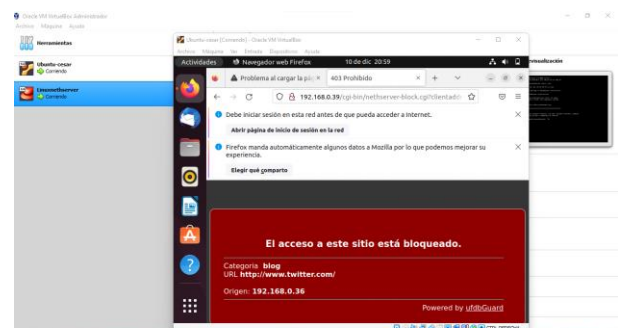

Figura 33. Configuración servicio Web Proxy.

## **5 TEMÁTICA 3: CORTAFUEGOS**

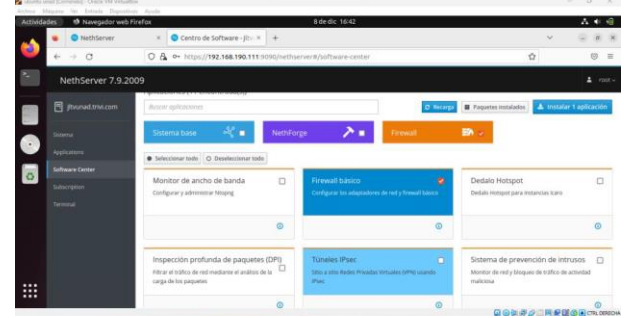

Figura 34. Configuración del cortafuegos.

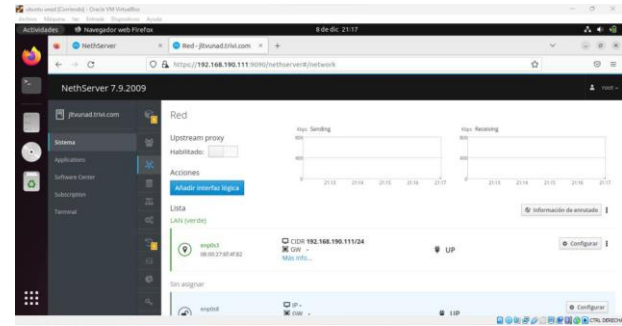

Figura 35. Una vez dentro, configuramos las tres tarjetas

|                    | ubuntu unad (Confendo) - Oracle VM Virtualillox                         |                                    |                                                      |                                                    |           | $0 \times$<br>$\sim$      |
|--------------------|-------------------------------------------------------------------------|------------------------------------|------------------------------------------------------|----------------------------------------------------|-----------|---------------------------|
| <b>Actividades</b> | Archive Máguina Ver Entrada Dispesitives Ayuda<br>Navegador web Firefox |                                    |                                                      | 8 de dic 21:34                                     |           | 古利田                       |
|                    | <b>O</b> NethServer                                                     | $\times$                           | Red-jltvunad.trivi.com × +                           |                                                    |           | $(0)$ $($                 |
| ×                  | $\circ$<br>$\rightarrow$<br>$\leftarrow$                                |                                    | C B https://192.168.190.111.9090/nethserver#/network |                                                    |           | ☆<br>$\odot$<br>$\equiv$  |
|                    | NethServer 7.9.2009                                                     |                                    |                                                      |                                                    |           | $2$ root-                 |
|                    | <b>同</b> jtvunad.trivi.com                                              | 62                                 | Lista<br>LAN (verde)                                 |                                                    |           | @ Información de enrutado |
| ъ,                 | Sistema<br>Applications                                                 | 右<br>$\mathcal{U}$                 | erp0s3<br>೧<br>08:00:27:05:05:82                     | C CIDE 192.168.190.111/24<br>Más Info              | $\Psi$ UP | <b>O</b> Configurar E     |
| lo.                | Software Center                                                         | ≘                                  | WAN (rojo)                                           |                                                    |           |                           |
|                    | Subscription<br>Terminal                                                | $\overline{a}$<br>$Q_0^{\pm}$      | enotist<br>⊚<br>08:00:27:67:e7:83                    | CIDR 192.168.191.111/24<br>$36$ GW $-$<br>Más Info | $\Psi$ UP | <b>O</b> Configurar       |
|                    |                                                                         | ÷.                                 | Invitados (azul)                                     |                                                    |           |                           |
| $\cdots$<br>ш      |                                                                         | $\ominus$<br>e<br>$\alpha_{\rm c}$ | erativt<br>œ<br>08:00:27:46:34:62                    | CI CIDR 192.168.192.111/24<br>Más info             | $\Psi$ UP | O Configurar              |
|                    |                                                                         |                                    |                                                      |                                                    |           |                           |

Figura 36. Configuración de las 3 tarjetas verde, roja, azul.

| <b>Actividades</b> | wharts unad (Contente) - Oracle VM Virtualling<br>Archiva Miquina Ver Entuda Dispositivos Avoda<br><sup>13</sup> Navegador web Firefox |                                                                          | 8 de dic 23:30                                                      |                                       |                      |                                 | $-$ 0 $\times$<br>古来市 |
|--------------------|----------------------------------------------------------------------------------------------------|--------------------------------------------------------------------------|---------------------------------------------------------------------|---------------------------------------|----------------------|---------------------------------|-----------------------|
|                    |                                                                                                    | © Problema al cargar la pác× G reiniciar en ingles - Busca× © NethServer |                                                                     | Aplicaciones - iltytrivi.var.X<br>$+$ |                      | $\checkmark$                    | $\alpha$ x            |
| ×                  | $_{\rm C}$<br>$\rightarrow$                                                                                                    |                                                                          | O A $\circ$ https://192.168.190.82:9090/nethserver#/applications    |                                       | ☆                    |                                 | $\odot$<br>$=$        |
|                    | NethServer 7.8.2003                                                                                                    |                                                                          |                                                                     |                                       |                      |                                 | $\Delta$ root -       |
|                    | <b>同</b> jtvtrivi.vargas.com                                                                                                    | Aplicaciones<br>Buscar                                                   |                                                                     |                                       |                      |                                 | Refrescar             |
| 6                  | Sistema<br>Applications                                                                                                    | Nombre A<br>Logo                                                         | Descripción                                                         |                                       | Versión              | Accion                          |                       |
| ಕ                  | Software Center                                                                                                    | Firewall<br>o                                                            | NethServer frewall implementation based on Shorewall.               |                                       | 3.12.3               | <b>of</b> Ajustes               |                       |
|                    | Subscription                                                                                                    | Web server                                                               | Web server configuration with named virtual hosts and reverse proxy |                                       | 3.11.3               | <b>at</b> Ajustes               |                       |
|                    | Terminal                                                                                                    | Filas por pagina 25 v                                                    |                                                                     |                                       |                      | 4 Anterior 1-2 de 2 Siguiente P |                       |
|                    |                                                                                                    |                                                                          |                                                                     |                                       |                      |                                 |                       |
| ₩                  |                                                                                                    |                                                                          |                                                                     |                                       | BOMPO日間解除OH CRLOSEOW |                                 |                       |
| $Cm$ 24°C.         |                                                                                                    |                                                                          |                                                                     |                                       |                      | $198 - 198 + 1980 + 198$        |                       |

Figura 37. Instalamos el firewall, servidor proxy y filtrado web para bloquear las páginas de red social

|                    | wherty unad (Corriendo) - Oracle VM Virtualillox<br>Archive Missing Ver Entrade Dispositives Avoda |                |                                                                                            |                                                    |        |           |   | $0 \times$<br>$\sim$                    |
|--------------------|----------------------------------------------------------------------------------------------------|----------------|--------------------------------------------------------------------------------------------|----------------------------------------------------|--------|-----------|---|-----------------------------------------|
| <b>Actividades</b> | <b>*</b> Navegador web Firefox                                                                     |                |                                                                                            | 9 de dic 00:41                                     |        |           |   | 古来日                                     |
|                    | The old Server Manager - X C NethServer                                                            |                | $\mathcal{H}$                                                                              | $\bullet$ Firewall - josel.trivino.co.: $\times$ + |        |           |   |                                         |
| ×.                 | $\alpha$<br>$\rightarrow$                                                                          |                | O A $\circ$ https://192.168.190.164:9090/nethserver#/applications/nethserver-firewall-base |                                                    |        |           | ŵ | $\heartsuit$<br>$\equiv$                |
|                    | NethServer 7.8.2003                                                                                |                |                                                                                            |                                                    |        |           |   | $\frac{1}{2}$ rest v                    |
|                    | <b>同 josel.trivino.com</b>                                                                         | $\bullet$      | Firewall dashboard                                                                         |                                                    |        |           |   |                                         |
|                    | Sistema                                                                                            | $\circ$        | Network Topology                                                                           |                                                    |        |           |   |                                         |
| 0                  | Applications                                                                                       | $\alpha$       |                                                                                            |                                                    |        |           |   |                                         |
|                    | Software Center                                                                                    | $\infty$       | <b>THE ANN AND</b>                                                                         | ٠٥                                                 |        |           |   |                                         |
|                    | Subscription                                                                                       | $\delta$       |                                                                                            | LAN (verde)<br>اولى                                |        |           |   | <b>espósi</b><br>Cael — polonico con es |
|                    | Terminal                                                                                           | $\equiv$       | <mark>engdhid</mark><br>Can an an an an a<br>Can an an                                     | Invitados (azub                                    | Fresco | WAN (max) |   |                                         |
|                    |                                                                                                    | $\circ$        |                                                                                            |                                                    |        |           |   |                                         |
|                    |                                                                                                    | ٠              | Providers                                                                                  |                                                    |        |           |   |                                         |
|                    |                                                                                                    | $\mathbf{q}_b$ |                                                                                            |                                                    |        |           |   |                                         |
| <br>               |                                                                                                    | $\circ$        | $\boldsymbol{\Theta}$ redl                                                                 |                                                    |        |           |   |                                         |
|                    |                                                                                                    | $\blacksquare$ | Cirgound exatistics                                                                        |                                                    |        |           |   |                                         |

Figura 38. Observamos el pequeño mapa lógico de firewall.

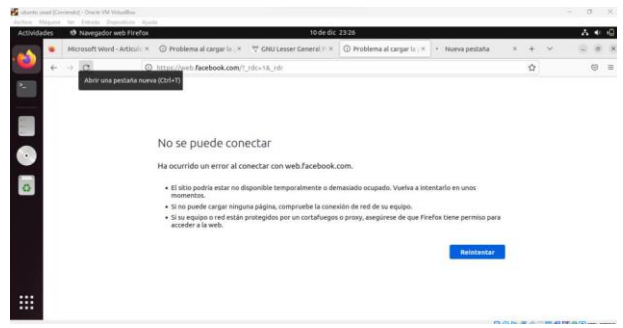

Figura 39. Páginas bloqueadas

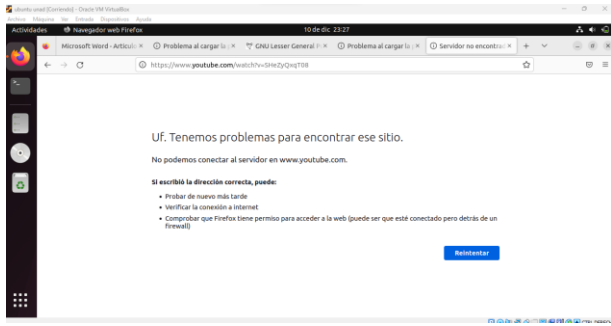

Figura 40. Páginas bloqueadas

## **6 TEMÁTICA 4: FILE SERVER Y PRINT SERVER**

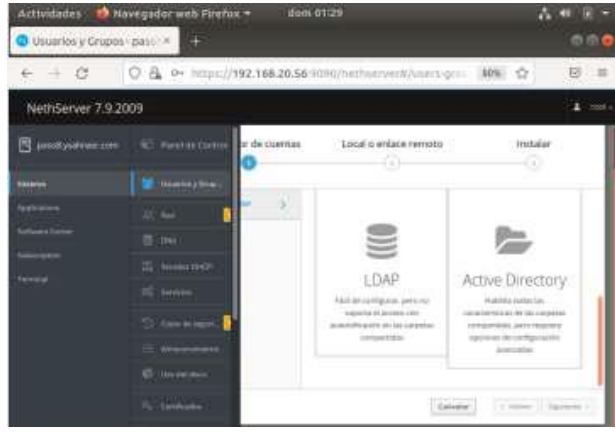

Figura 41. Configuración Modulo LDAP

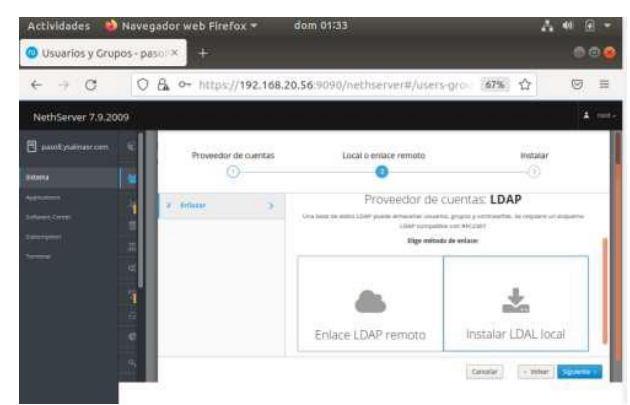

Figura 42. Configuración Modulo LDAP

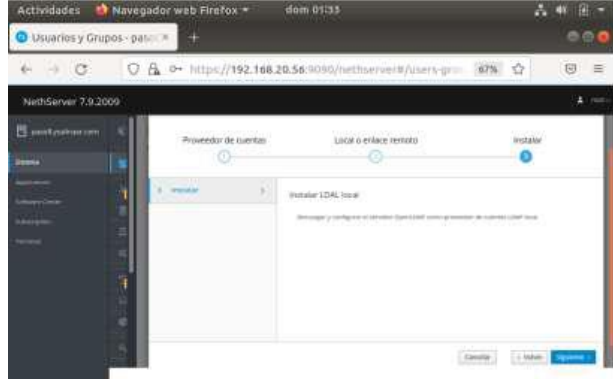

Figura 43. Configuración Modulo Active Directory

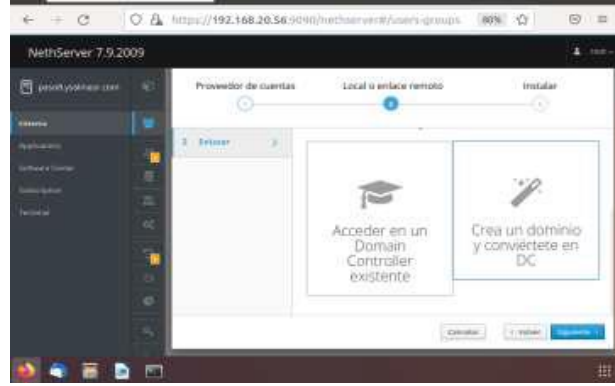

Figura 44. Configuración Modulo Active Directory

Primero se accede a la opción de Active Directory, donde se configura la Ip 192.168.2.2 y despues de esto se continua con la creación del grupo y usuarios para compartir en red

| Actividades                       |    |   | Navegador web Firefox -           | dom 02:00                                                 |   |      |   | m | 面        |
|-----------------------------------|----|---|-----------------------------------|-----------------------------------------------------------|---|------|---|---|----------|
| Usuarios y Grupos - posini X<br>ø |    |   |                                   | <b>IN Utuarios y grupos --- Next X</b>                    | - |      | v |   | 合の       |
| $\rightarrow$ $\alpha$<br>a.      |    |   |                                   | C B titips://192.168.20.56/9090/hethsenverit/users-groups |   | HOW. | 省 |   | (9) 三    |
| NethServer 7.9.2009               |    |   |                                   |                                                           |   |      |   |   | $4DCE =$ |
| Fill jussely salining com-        | 62 | Δ |                                   | Frente: Diverturing Factores                              |   |      |   |   |          |
| <b>ISSUED</b>                     |    |   | <b>Profit in the contranement</b> |                                                           |   |      |   |   |          |
| Appropriate                       |    |   |                                   |                                                           |   |      |   |   |          |
| <b>Silvers Limited</b>            |    |   |                                   |                                                           |   |      |   |   |          |
| <b>SHERENA</b>                    | 距  |   |                                   |                                                           |   |      |   |   |          |
|                                   |    |   |                                   |                                                           |   |      |   |   |          |

Figura 45. Creación de grupos y usuarios.

Se procede a crear el grupo llamado paso8grupo y se crea el usuario llamado usuario14 y se agregó al grupo mencionado anteriormente.

| paso5 ysolinesr.com | Polica de contratutas          | Creat grupo    |                         |               |
|---------------------|--------------------------------|----------------|-------------------------|---------------|
| Sistema             | Requestr contraseñas seguras a | <b>Northea</b> | passion and             |               |
| Auchanny            |                                | Usarna         | connects - Juneer Garea | v             |
| <b>Televin Come</b> | <b>Accomes</b>                 |                | unuario14 x             |               |
| Smiller             | Chase unturity<br>×            |                |                         |               |
| Territor            | Lista                          |                |                         | Concelar City |

Figura 46. Creación de grupos y usuarios.

| NethServer 7.9.2009                  |                                                                  |                                                |                                     |                           |
|--------------------------------------|------------------------------------------------------------------|------------------------------------------------|-------------------------------------|---------------------------|
| passage interview                    | Pohica de comunidad                                              | Editor unuario14                               |                                     |                           |
| <b>Simmers</b><br>Antiumers          | <b>ATLE IN LIST OF ST</b><br><b>Bequeric contracenes seguras</b> | Nambre de<br>secondial                         | committee.                          |                           |
| Schlass Cerrer<br><b>Schichprove</b> | <b>Accionet</b>                                                  | <b>Mander</b><br>6167<br>linges                | <b>Literit Gardia</b><br>passignum. | ٠                         |
| Terminal<br><b>STATIST</b>           | firm strand -<br>Little                                          |                                                | <b>Manufacturer</b>                 |                           |
|                                      | Unisons - I when you there are                                   | # / Opcores numinates<br>2일 아이는 아이들은 아이들이 없었다. |                                     |                           |
|                                      | a<br><b>STATISTICS</b>                                           |                                                |                                     | Cenniar<br><b>Teleser</b> |

Figura 47. Creación de grupos y usuarios.

Se continua con la descarga de las aplicaciones desde software center servidor de archivos y Servidor de impresión, después de su instalación, se continua a las aplicaciones instaladas del servidor desde el dashboard, donde se van a crear las carpetas a compartir en la red para dar continuidad a la temática

| $\rightarrow$ $\sigma$<br>€ | A https://192.168.20.56.9090/nethserver#/applications<br>U                       | ☆              | U<br>$\equiv$                      |
|-----------------------------|----------------------------------------------------------------------------------|----------------|------------------------------------|
| NethServer 7.9.2009         |                                                                                  |                | $root =$                           |
| 冐<br>passivation com        | Anlicaciones                                                                     |                |                                    |
| <b>Blaterco</b>             | <b>BUSES!</b>                                                                    |                | <b>Matrix</b>                      |
| <b>Арранский пр</b>         | Logg Numbre - Destription                                                        | <b>Versión</b> | Acoult                             |
| Sultanes Colora             | Silvane Electronicity your work king geology<br>Pike sarvar                      | 18.8           |                                    |
| Situitures<br>111111        | Web series configuration with itemed simal home and reverte proxy-<br>Web server | 1.12.8         | <b>County</b>                      |
| firmula                     | filation pagine 25. -                                                            |                | 4 Anterior 1-2 de 2 - Reprintiti 1 |

Figura 48. Se habilitan diferentes opciones.

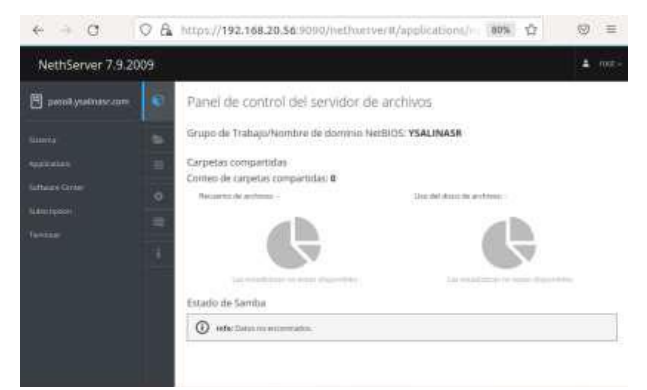

Figura 48. Se habilitan diferentes opciones.

Acá permite la creación de carpetas donde se indica que grupo y usuarios pueden acceder y los permisos que tienen sobre las diferentes carpetas

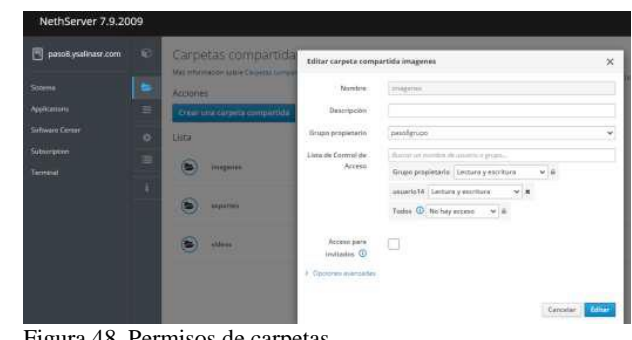

Figura 48. Permisos de carpetas.

Se crean 3 carpetas llamadas imágenes, soportes, videos, compartidas con el mismo grupo paso8grupo y con el user usuario14

| NethServer 7.9.2009        |              |                                               |                        |                                                          | $root =$         |
|----------------------------|--------------|-----------------------------------------------|------------------------|----------------------------------------------------------|------------------|
| <b>El peroli yuman com</b> | $\mathbf{C}$ | Carpetas compartidas                          |                        |                                                          |                  |
| Surrey                     | . .<br>٠     | Nie chrostin saw Engels movement.<br>Accores. |                        | El tamabó de ins ambreso se arbializa en: No disponible. |                  |
| Archives                   | B            | Diese uite carpela compartida                 |                        |                                                          |                  |
| <b>Schwei</b> Cemer        | $\circ$      | Lista                                         |                        |                                                          |                  |
| Sittimate<br>Terrorist     | ×            | imaprova<br><b>CONTRACTOR</b>                 | Auditoria -            | $\sigma$ Arizhion $\quad$ $\sigma$                       | $\rho$ torse     |
|                            |              | signmen <sup>1</sup><br>۳                     | Auditoria v Antiusa    |                                                          | $2100 - 1$       |
|                            |              | CH.<br>S<br>sidein                            | Auditoria et a Autom a |                                                          | <b>A Estrain</b> |

Figura 48. Carpetas compartidas.

Al finalizar nos genera el directorio activo local con la siguiente información

|                                             | ☆<br>https://192.168.20.56:9090/nethserver#/users-groups<br>B<br>80%<br>O                                                                                                    | $\overline{\nabla}$<br>≡ |
|---------------------------------------------|----------------------------------------------------------------------------------------------------|--------------------------|
| NethServer 7.9.2009                         |                                                                                                    | $root -$                 |
| paso8.ysalinasr.com<br>믑                    | 盼<br>Usuarios y Grupos<br>Más información Usuarios y Grupos.                                                                                                    |                          |
| Sistema                                     | si.<br>Proveedor de cuentas                                                                                                    |                          |
| <b>Applications</b>                         | Ĥ<br><b>Active Directory Local</b> > Detailes                                                                                                    | Cambiar proveedor        |
| Software Center<br>Subscription<br>Terminal | 8<br>Dechabilitado<br><b>STARTTLS</b><br>Contraseña de enlace<br>q0K5253kD2G9 0Lm<br>畐<br>dc=ad,dc=ysalinasr,dc=com<br>Base DN<br>Conexion DN<br>Idapservice@AD.YSALINASR,COM<br><b>o</b><br>URI de servidor LDAP<br>Idaps://risdc-paso8.ad.ysalinasr.com<br>192,168,2.2<br>IP de Active Directory<br>dc=ad,dc=ysalinasr,dc=com<br><b>Usuario DN</b><br><b>KTN</b><br>dc=ad,dc=ysalinasr,dc=com<br>Grupo DN |                          |

Figura 49. Directorio Activo.

Después de la creación de usuario, grupo, y de la creación de la carpeta compartida sin que genere error hasta el momento, se accede desde el equipo Desktop con Ubunto18.04 a la configuración de la red, donde vamos a Archivo > otras ubicaciones y ya se puede ver el servidor Paso8 como se configuro desde la instalación

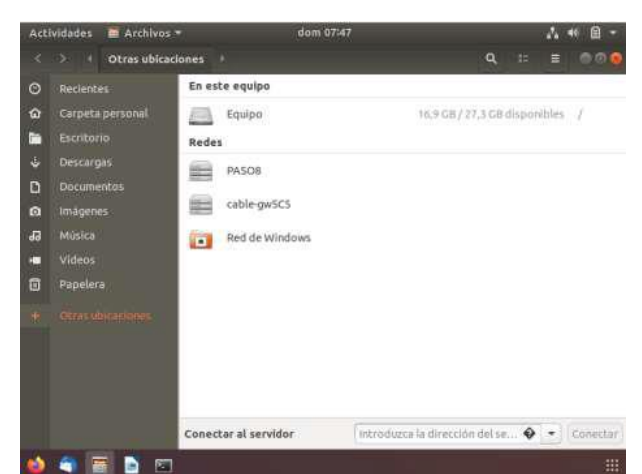

Figura 50. Acceso a la configuración de red.

Al acceder al servidor paso 8 nos muestra las carpetas creadas desde la opción de carpetas compartidas, y adicional aparece una carpeta llamada prints que es para el tema de impresión.

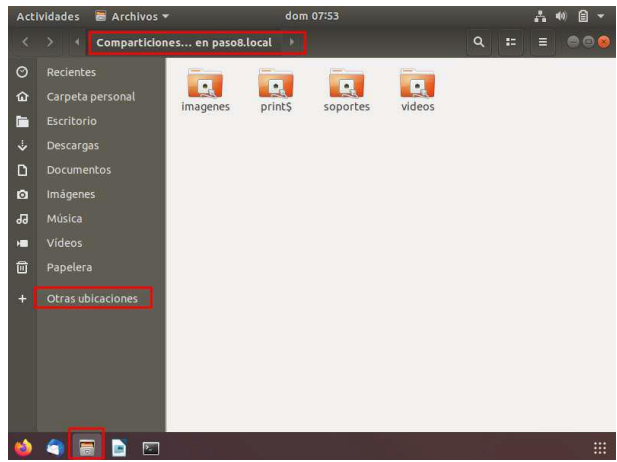

Figura 51. Carpetas creadas.

Ya en la visual anterior, de acuerdo con la configuración al momento de la creación de carpeta, se estableció que el usuario o lo usuarios agregados tendrían acceso y permisos de lectura y escritura, para que eso no presente fallas, pide que el interesado en acceder en estas carpetas ingrese con usuario y clave.

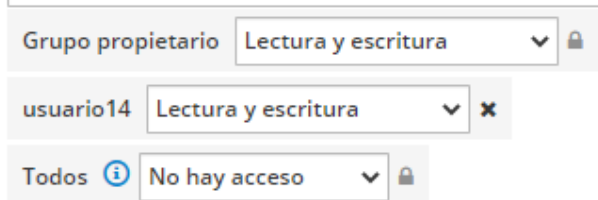

Figura 52. Accesos y permisos.

La única carpeta que se deja publica es la nombrada videos

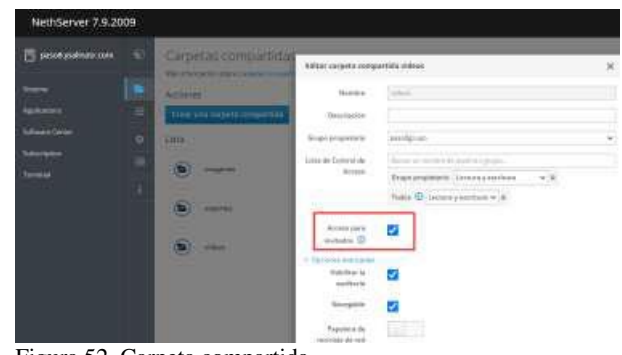

Figura 52. Carpeta compartida.

Ahora volvemos al equipo Desktop y al ingresar en alguna de las carpetas nombradas soporte, Imágenes o print solicita la siguiente información de las credenciales de red.

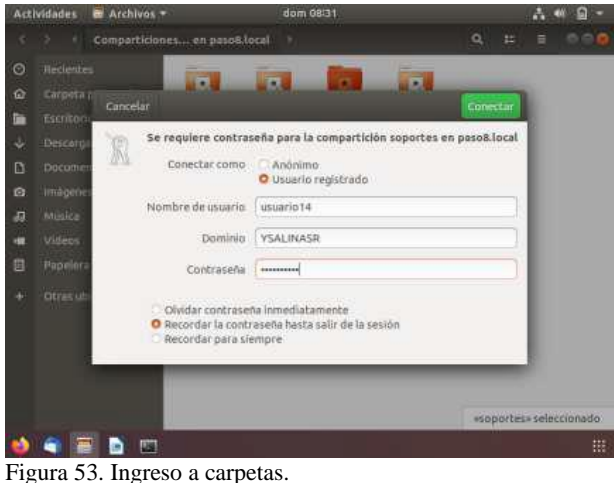

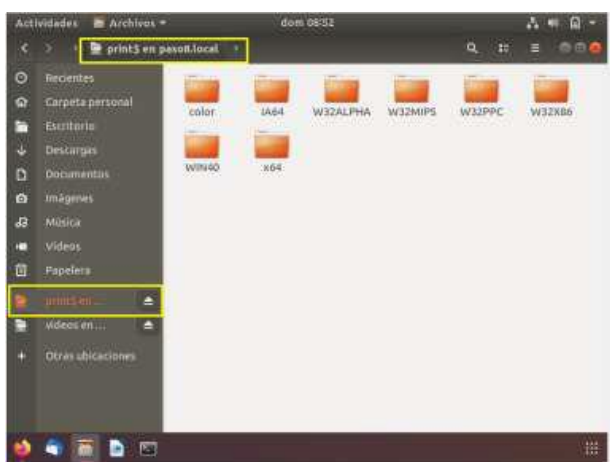

Figura 54. Ingreso a carpetas.

Con la cuenta Usuario14, se accede y se deja la opción habilitada recordar para siempre, con esto ya se puede acceder desde este pc a las carpetas compartidas sin ingresar la contraseña, aunque por seguridad es mejor realizar la autenticación en cada ingreso.

Se crean carpetas y se copean imágenes y videos para validar que permite hacerlo con el usuario, esto se realiza desde la máquina Virtual desktop creada para la actividad.

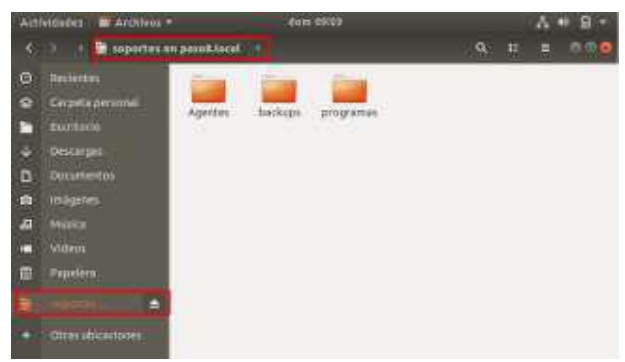

Figura 55. Carpetas validadas.

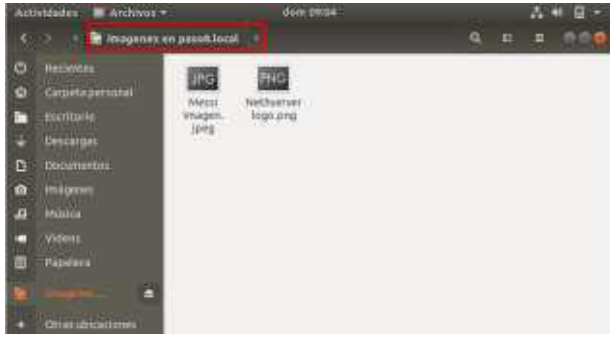

Figura 56. Carpetas validadas.

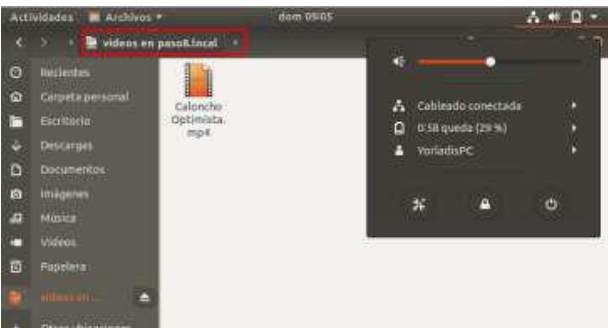

Figura 57. Carpetas validadas.

Por último, al validar desde Nethserver, en las carpetas compartidas genera la siguiente pantalla con el acceso a cada carpeta indicando que usuario accedió y desde que Ip

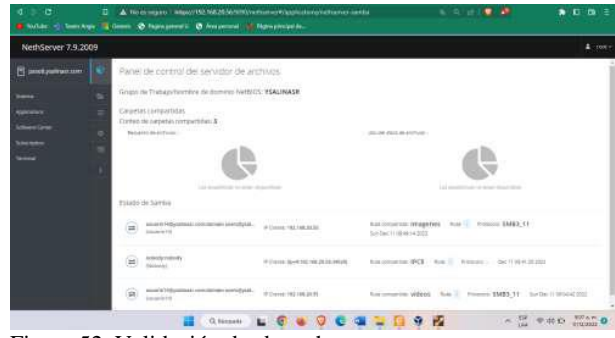

Figura 52. Validación desde nethserver.

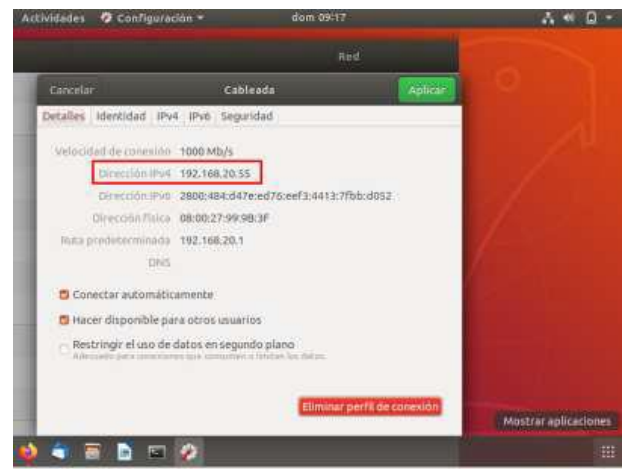

Figura 52. Validación desde nethserver.

## **7 TEMÁTICA 5: VPN**

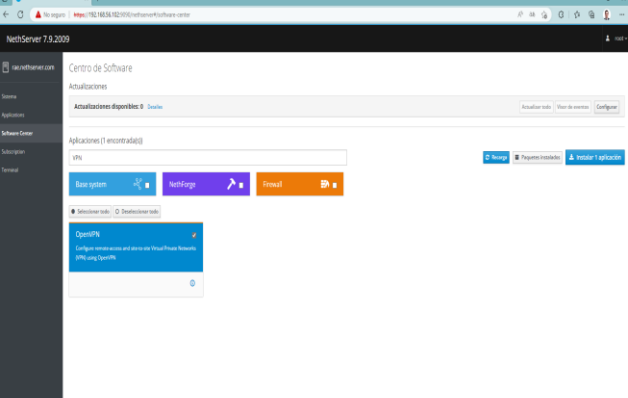

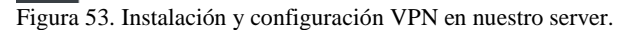

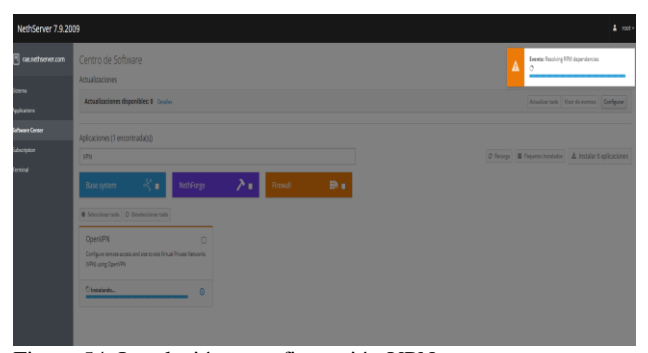

Figura 54. Instalación y configuración VPN en nuestro server.

| NethServer 7.9.2009         |                    |            |                                                                            |         |                                 | $1 - 100$ |
|-----------------------------|--------------------|------------|----------------------------------------------------------------------------|---------|---------------------------------|-----------|
| $\exists$ raenethserver.com | Aplicaciones       |            |                                                                            |         |                                 |           |
| Starms                      | Bascar             |            |                                                                            |         |                                 | lehsar    |
| Applications                | Logo               | Nombre 4   | Descripción                                                                | Versión | Accion                          |           |
| Schuze Center               |                    | VPN        | This module provides web interface to configure (PSec and Open PR turneds) | U2      | $\mathbf{d}$ spaces             | ŧ         |
| Sebscription                |                    | Meb server | likb server configuration with named virtual hosts and reverse proxy       | 3.123   | Cijates                         | ŧ         |
| Territol                    | Flasporpagina 25 v |            |                                                                            |         | ( Anterior 1-2 de 2 Siguiente ) |           |
|                             |                    |            |                                                                            |         |                                 |           |
|                             |                    |            |                                                                            |         |                                 |           |

Figura 55. Verificación de la instalación.

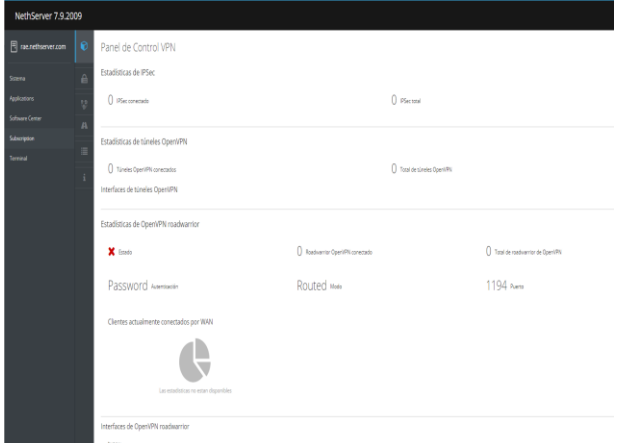

Figura 56. Interfaz inicial.

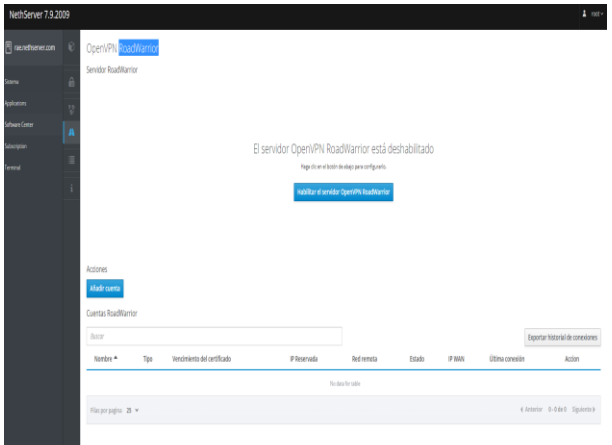

Figura 57. Configuraciones de red.

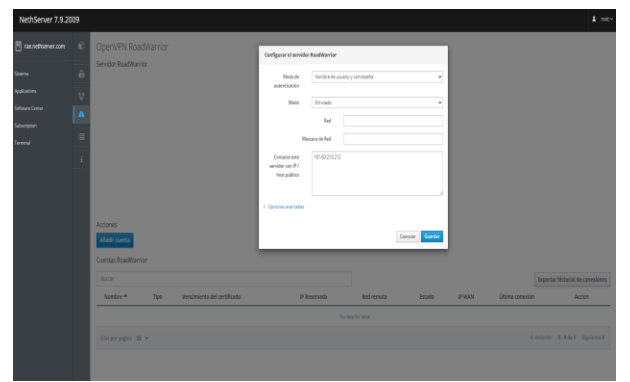

Figura 58. Habilitamos el servidor OpenVPN RoadWarrior.

Se nos abre una ventana en la cual debemos configurar los siguientes campos:

- Modo de Autenticación: Acá seleccionamos el modo certificado, es el modo típico, fácil y seguro.
- Modo: Encontramos dos opciones:
	- 1. Enrutado: En este modo asignamos una dirección IP a la conexión VPN externada, es decir como la red LAN local y también se le asigna una máscara de red.

2. Punteado: En punteado podemos especificar que direcciones ip son parte de la misma red interna, es decir la red verde del firewall.

En nuestro caso para simplificar el proceso se selecciona la primera opción que es el Enrutado.

Y finalmente agregamos la ip publica, quedando nuestra configuración como se muestra en la siguiente imagen

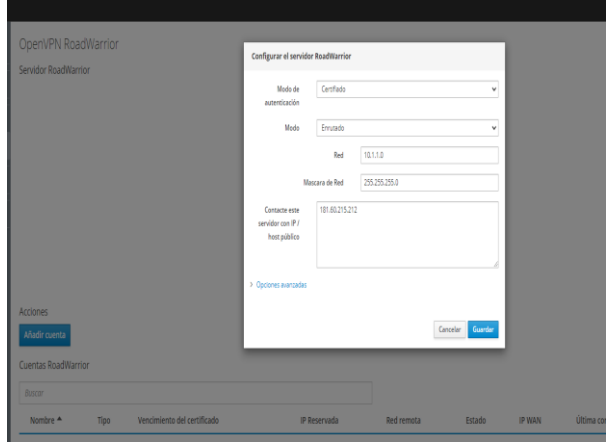

Figura 59. Agregamos la IP pública.

Si damos click en opciones avanzadas podemos configurar más personalizado nuestro VPN, como cambiar protocolo, puerto, temas de seguridad y demás como se muestra a continuación

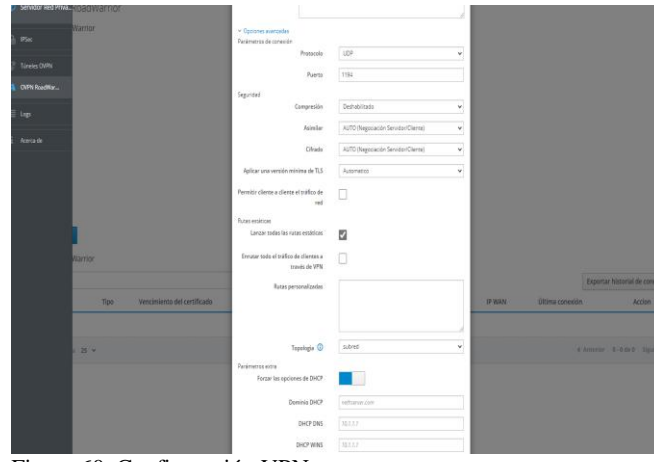

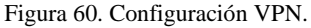

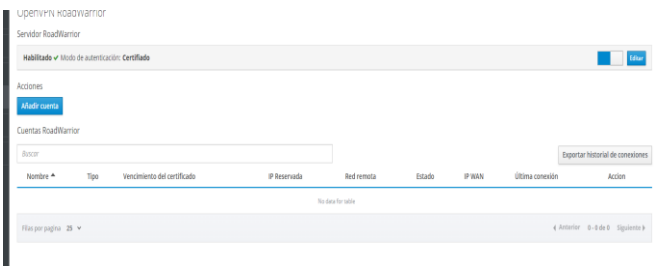

Figura 61. VPN habilitado.

Ahora se procede a añadir una cuenta para generar el certificado, damos click en añadir cuenta, se despliega una ventana donde seleccionamos modo solo VPN y agregamos un nombre de usuario como se muestra a continuación

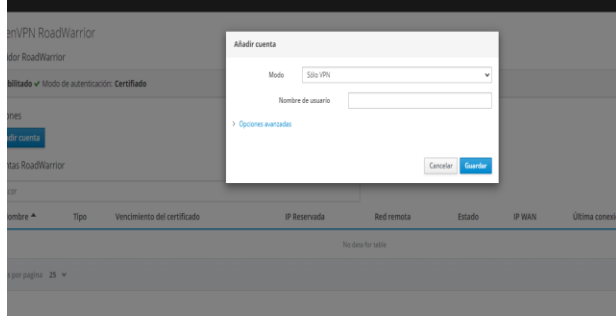

Figura 62. Modo solo VPN.

También tenemos opciones avanzadas, donde podemos configurar número de días que se habilita el certificado para el usuario, registrar IP Reservadas entre otras, en nuestro caso lo dejaremos por defecto.

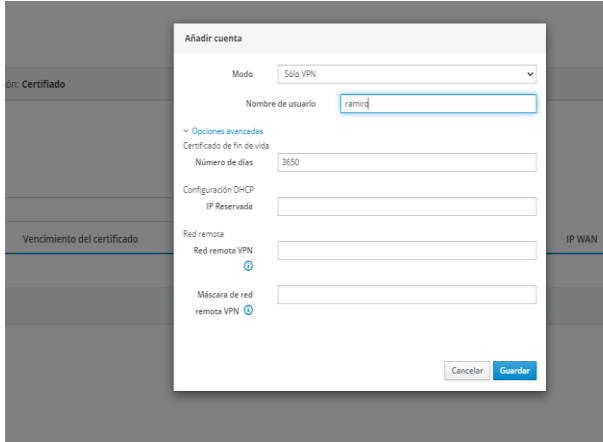

Figura 63. Opciones avanzadas.

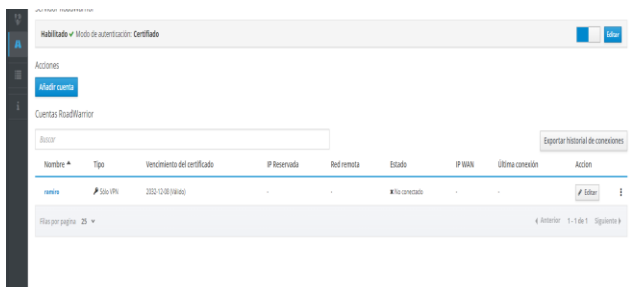

Figura 64. Cuenta configurada.

| Acciones<br>Añadir cuenta                               |                 |                             |             |            |                |             |                 |                                                                             |
|---------------------------------------------------------|-----------------|-----------------------------|-------------|------------|----------------|-------------|-----------------|-----------------------------------------------------------------------------|
| Cuentas RoadWarrior<br>Buscar                           |                 |                             |             |            |                |             |                 | $\blacklozenge$ Descript<br>Finlar con carea electrónico<br>Exp. a behavior |
| Nombre 4                                                | Tipo            | Vencimiento del certificado | P Reservada | Red remota | Estado         | <b>PWAN</b> | Última conexión | <b>x</b> Borrar                                                             |
| ranira                                                  | <b>ASSISTEN</b> | 2092-12-08 Mäldel           | $\sim$      | ×          | x No conectado | $\sim$      | $\sim$          | ŧ<br>$/$ Editor<br><b>Contractor</b>                                        |
| ( Anterior 1-1 de 1 Siguiente)<br>Filas por pagina 25 v |                 |                             |             |            |                |             |                 |                                                                             |

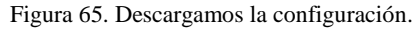

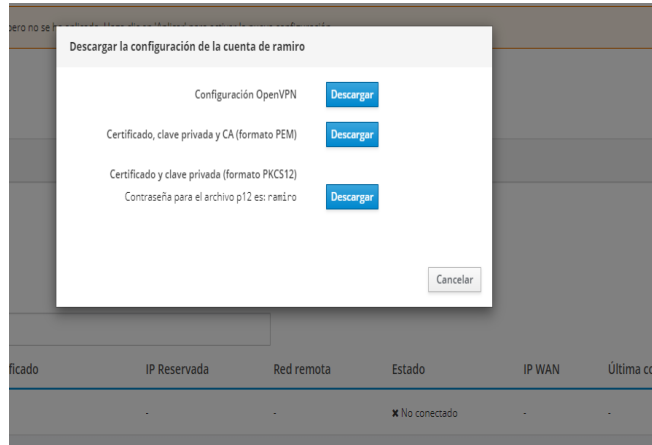

Figura 66. Descarga de la configuración.

## **8 LINKS DE TEMÁTICAS**

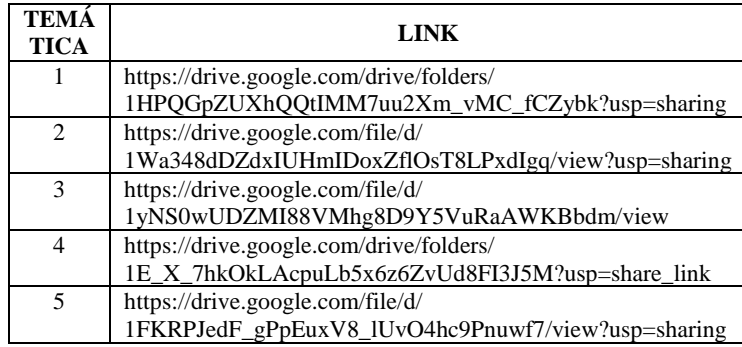

### **9 CONCLUSIONES**

- Nethserver nos permite compartir información (archivos) y además proporciona permisos web, esto nos permite tener acceso remoto a diferentes dominios a través de los protocolos HTTP y HTTPS.
- Por medio de esta actividad se comprendió y se reforzó el conocimiento de creación de la máquina virtual y el procedimiento de instalación y configuración de la distribución utilizada en la Unidad 1 al 10 - Paso 8 final del diplomado.
- Comprender la administración y ejecución de los diferentes servicios que pueden ser implementados por medio de nethserver.
- Se evidencia que con el servidor nethserver la configuración del firewall.
- Por medio de esta actividad podemos evidenciar la estabilidad, robustez y rapidez de los servidores Linux y como ejecutándolo en varios aplicativos se logra una óptima funcionalidad
- Para llevar a cabo la realización de esta actividad fue necesario la instalación del sistema operativo nethserver y a su vez utilizarlo, mediante una serie de configuraciones que permitieran a otros

sistemas operativos (máquinas virtuales), el acceso o no, a unas páginas y/o dominios.

### **10 REFERENCIAS**

- Cabrera Cabrera, M. (16 de 10 de 2018). YouTube. Obtenido de Nethserver Tutorial | Instalación, actualización y primeros pasos: https://www.youtube.com/watch?v=FNGmM-2fa\_0
- Carceller Cheza, R. (2013). Servicios en red. Madrid. Spain: Macmillan Iberia, S.A. (Páginas. 32 - 162). elibro. https://elibronet.bibliotecavirtual.unad.edu.co/es/ereader/unad/43261?page= 33
- Celaya, L. A. (2014). Cloud: Herramientas para trabajar en la nube. (Páginas. 6 – 84). elibro. https://elibronet.bibliotecavirtual.unad.edu.co/es/ereader/unad/5 6046?page=6
- De Luz, S. (26 de 09 de 2016). redeszone. Obtenido de NethServer: Conoce esta distro basada en CentOS/RHEL para crear tu propio servidor en casa u oficina: https://www.redeszone.net/2016/09/26/nethserver-conoce-estadistro-basada-centosrhelcrear-propio-servidor-casa-u-oficina/
- Gómez, L. J., & Gómez, L. O. D. (2014). Administración de sistema operativos. (Páginas. 291 - 296). elibro. https://elibronet.bibliotecavirtual.unad.edu.co/es/ereader/unad/62479?page= 291
- Karzynski, M. (2014). Webmin Administrator's Cookbook. (Páginas. 35 - 357). Birmingham: Packt Publishing. ebscohost. https://bibliotecavirtual.unad.edu.co/login?url=http://search.ebs cohost.com/login.aspx?direct=true&db=nlebk&AN=747086&la ng=es&site=eds-live&scope=site&ebv=EK&ppid=Page-\_\_-35
- Montes Mora, J. (31,05,2021). OVI Unidad7 Servidor SAMBA. [Archivo de video]. Repositorio UNAD https://repository.unad.edu.co/handle/10596/41353
- Neal Krawetz. (2010). Ubuntu : Powerful Hacks and Customizations. Wiley.(Páginas. 371 - 398). ebscohost. https://bibliotecavirtual.unad.edu.co/login?url=https://search.ebs cohost.com/login.aspx?direct=true&db=nlebk&AN=319518&la ng=es&site=eds-live&scope=site&ebv=EB&ppid=pp\_371
- Patawari, A. (2013). Getting Started with OwnCloud. (Páginas. 20 118). Birmingham: Packt Publishing. elibro. https://bibliotecavirtual.unad.edu.co/login?url=http://search.ebs cohost.com/login.aspx?direct=true&db=nlebk&AN=620016&la ng=es&site=edslive&scope=site&ebv=EK&ppid=Page-\_\_-20
- Patawari, A. (2013). Getting Started with OwnCloud. (Páginas. 7 39). Birmingham: Packt Publishing. elibro. http://bibliotecavirtual.unad.edu.co/login?url=http://search.ebsc ohost.com/login.aspx?direct=true&db=nlebk&AN=620016&lan g=es&site=edslive&scope=site&ebv=EB&ppid=pp\_40

Ramírez Restrepo, J. (1,06,2021). OVI - Unidad 6 - ISPConfig. [Archivo de video]. Repositorio UNAD. https://repository.unad.edu.co/handle/10596/41421

- Sanz Mercado, P. (2014). Seguridad en linux: guía práctica. Editorial Universidad Autónoma de Madrid. (Páginas. 13 - 26). Elibro. https://elibronet.bibliotecavirtual.unad.edu.co/es/ereader/unad/5 3966?page=13
- Sanz Mercado, P. (2014). Seguridad en linux: guía práctica. Editorial Universidad Autónoma de Madrid. (Páginas. 45 - 60). Elibro. https://elibronet.bibliotecavirtual.unad.edu.co/es/ereader/unad/5 3966?page=45
- VPN NethServer 7 Final. (s. f.). https://docs.nethserver.org/es/v7/vpn.html
- Villada, R. J. L. (2015). Instalación y configuración del software de servidor web (UF1271). (Páginas. 92 – 137). Madrid. ES: IC Editorial. elibro. https://elibronet.bibliotecavirtual.unad.edu.co/es/ereader/unad/5 1181?page=92
- Wemin. (2016). Documentación de Webmin 1.962. Webmin. https://www.webmin.com/standard.html
- Zofío, J. J. (2013). Aplicaciones web. (Páginas. 205 236). elibro. https://elibronet.bibliotecavirtual.unad.edu.co/es/ereader/unad/4 3262?page=205